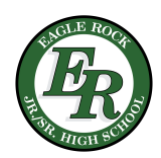

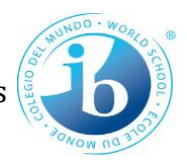

## Summary of process

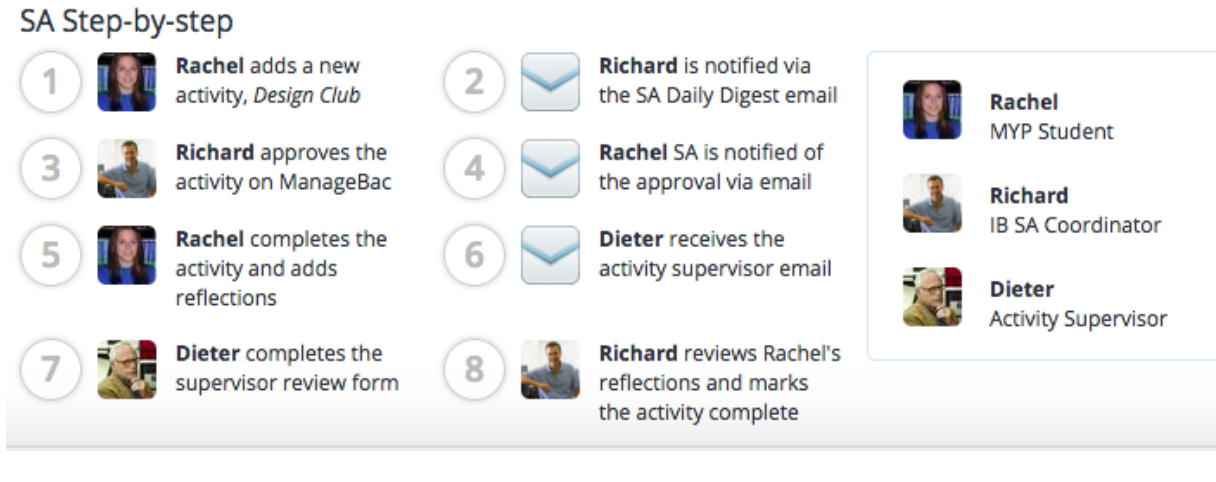

Step by Step

- 1. Log in to [https://erhs.us.managebac.co](https://erhs.us.managebac.com)[m](http://www.eaglerock.managebac.com/)
- 2. Click forgot password and submit your mymail.lausd.net email

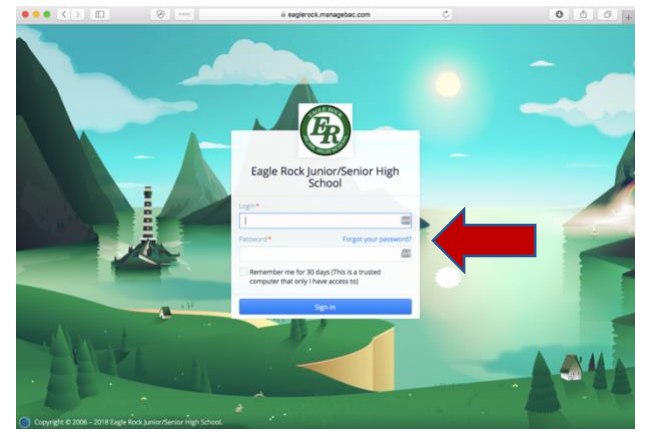

3. Click on 1. IB Manager on the left side then Click on 2. SA

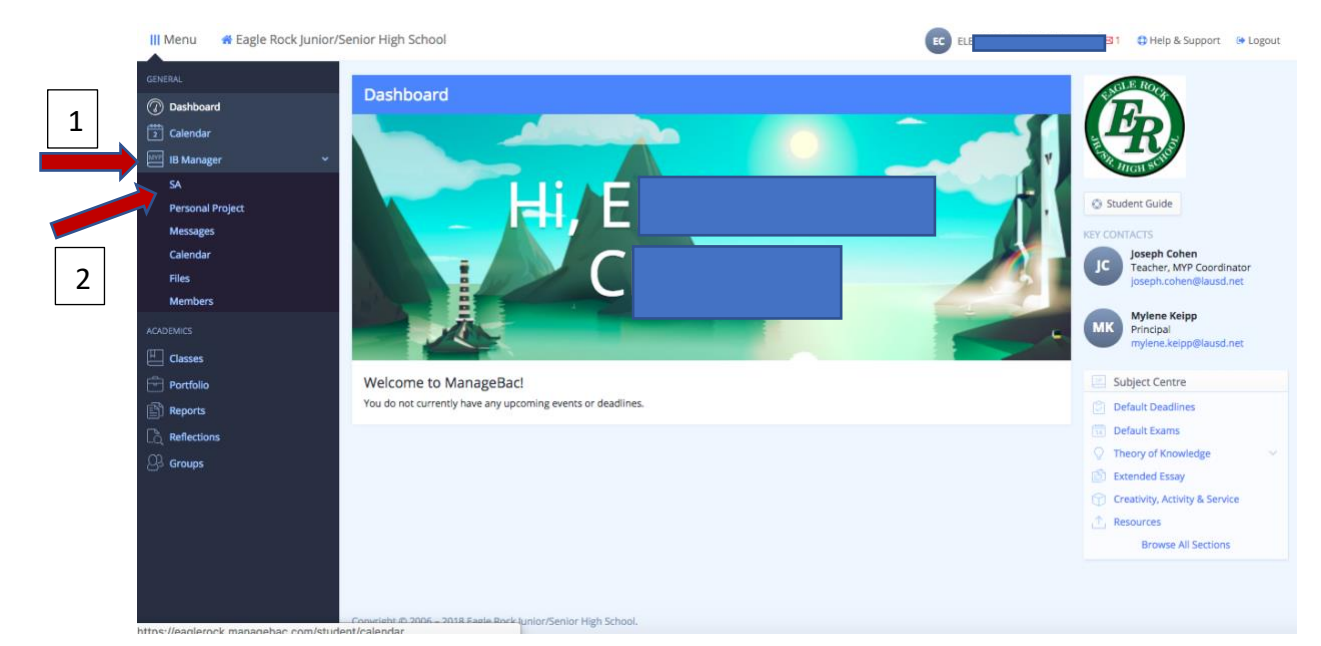

## 4. Click on "add SA Activity" on top right corner.

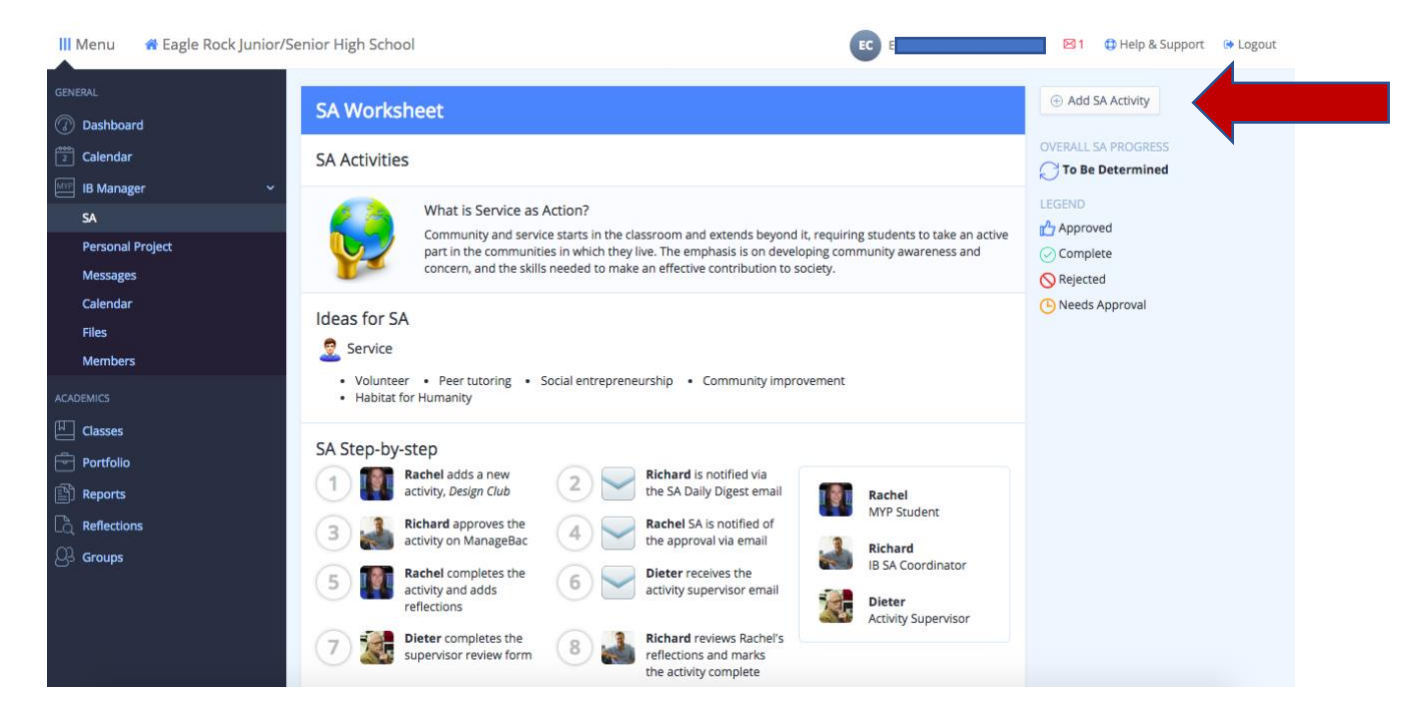

5. Fill out form, the supervisor (1) is the person in charge of the event who supervised you at the activity. Make sure the email (2) is correct. The description (3) describes what was done at the event, the learning outcomes (4) are the IB Learner attributes that you worked on in this activity (select all that apply), and the aim (5) describes the purpose of the event and how it helps others (big picture goals).

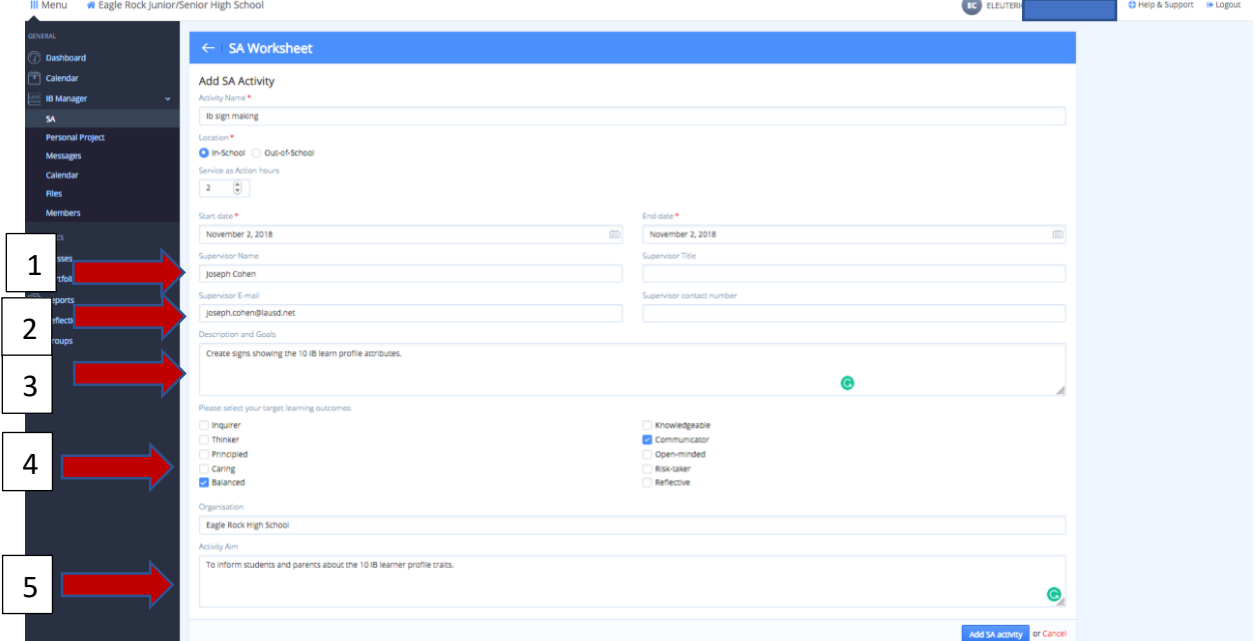

6. The IB Coordinator will approve or deny your activity. If your activity is approved, click "add reflections and evidence" on the top right. 81 O Help & Support (\* Logout

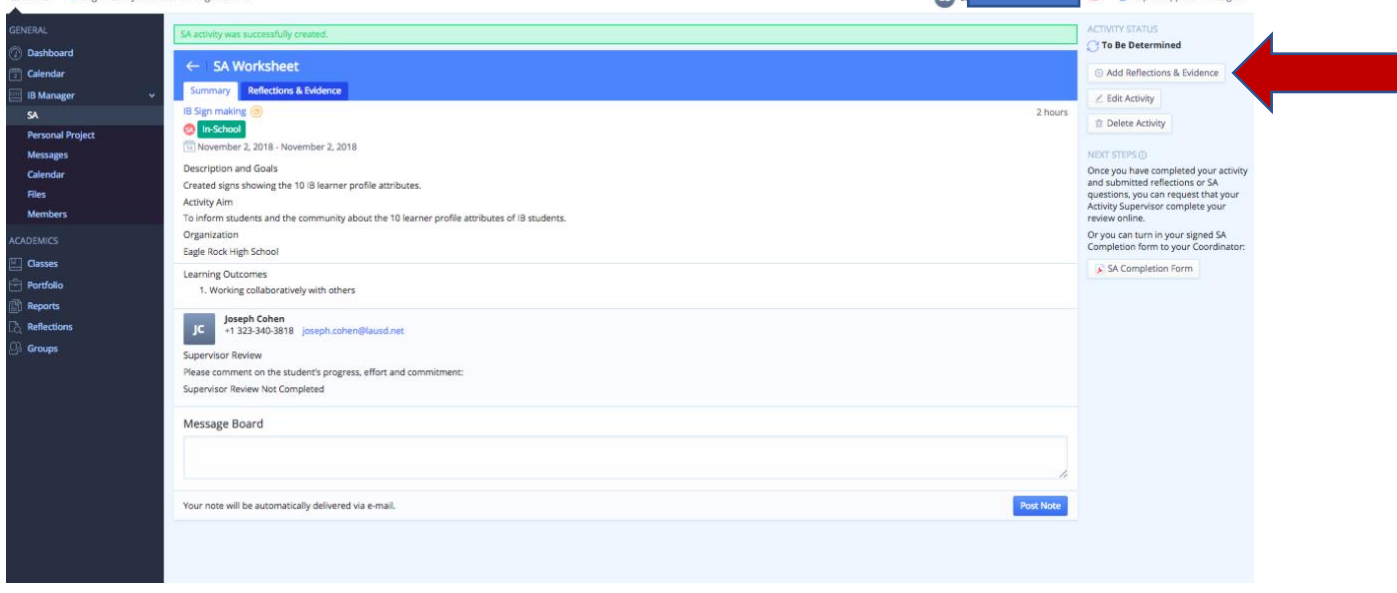

## 7. Fill out the reflection by answering the questions.

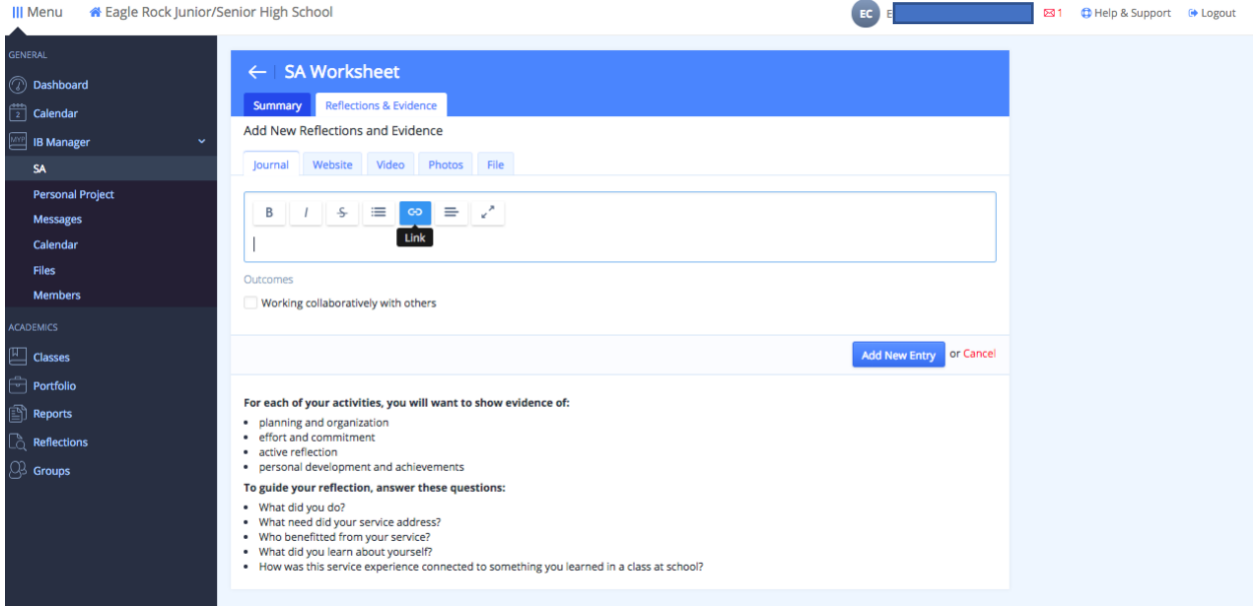

8. After the IB Coordinator approves your activity and you have filled out the reflection, click "request supervisor review"

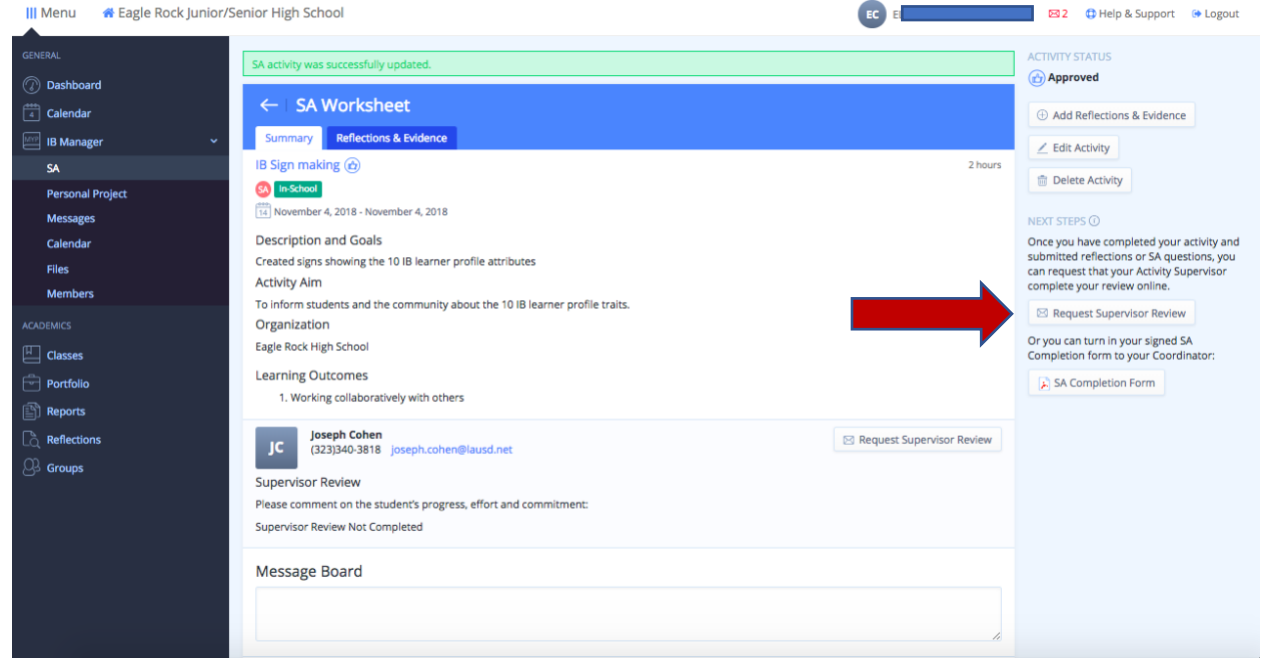

9. After your supervisor responds your activity will be marked complete and your hours will be updated in the hours progress tab of your SA activities page.

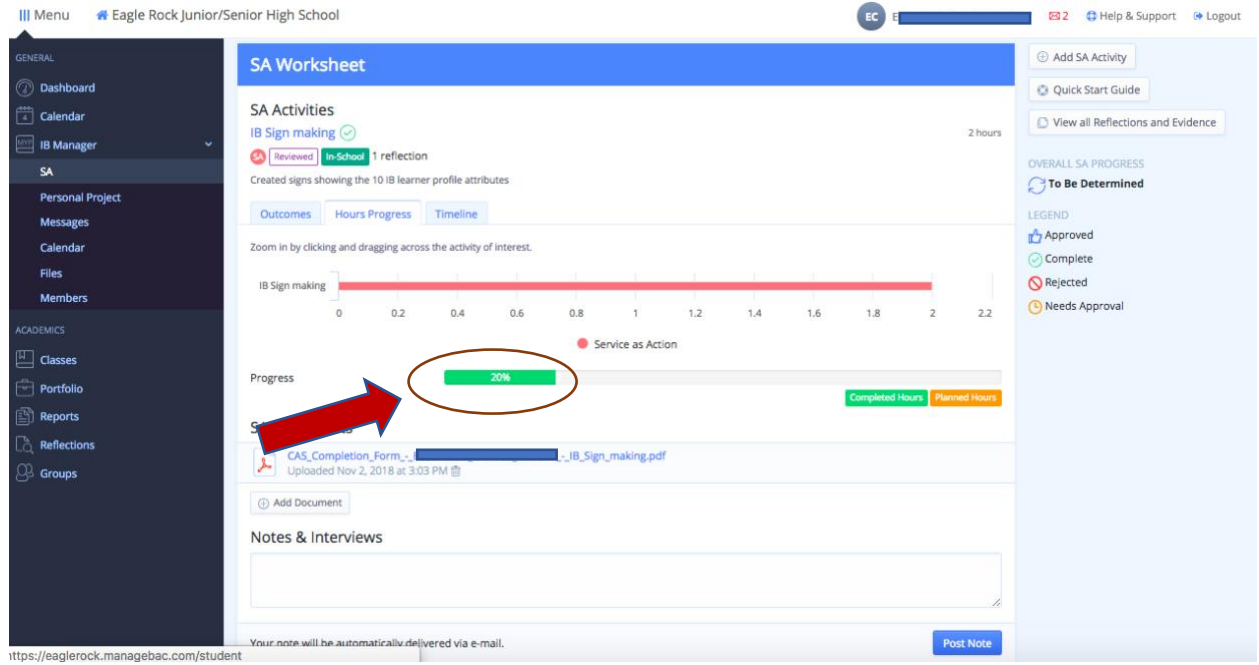

If your supervisor has not responded, it is your responsibility to contact them and remind them to respond to the email.